## **MODE D'EMPLOI « QUIZINIÈRE »**

- 1. Se connecter sur www.quizinière.com · **W. quizinière** Créez des activités numériques interactives simplement ESPACE APPRENANT ESPACE ENSEIGNANT Code de l'exercice Créez vos exercices interactifs en ligne epondez aux exercices avec un cod fourni par l'enseignant sans créer d en quelques clics compte ez les notions non com Recevez la correction annotée de vos par classe et par élève mmentez, encouragez les notions co Dupliquez, sauvegardez et partagez 2. Entrer le **code** de l'exercice dans la partie apprenant. → Cliquer « Accès à l'exercice ».
- 3. **IMPORTANT :** L'élève écrit **son prénom et sa classe** (**ne pas écrire le nom de famille**) dans la case « Ecrivez votre pseudo ici » *Exemple :* Nina CM1 B

Écrivez votre pseudo ici

**Attention : L'enfant devra utiliser exactement le même pseudo à chaque questionnaire.**

- 4. L'élève fait les exercices.
- 5. Quand l'élève a répondu à toutes les questions, il clique sur « Envoyez ».
- Nina CM1 B 6. L' élève clique sur « Ok » pour envoyer la copie. Q. quizinière - CANOPO **Confirmer?** Envoyer votre copie? La copie sera envoyée et vous ne pourrez plus la modifier. Ok
- 7. L'élève note le **code** qui sera écrit. Ce code permettra d'accéder à sa copie et de voir ses réussites et ses erreurs.

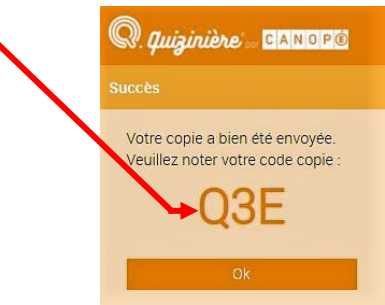

- 8. C'est fini.
- 9. L'élève pourra revenir à la fin du concours et se reconnecter sur www.quizinière.com

Il entre à nouveau le code de l'exercice et clique sur « Accès à l'exercice ».

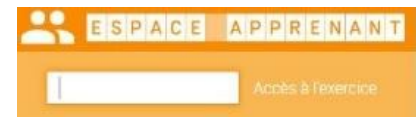

10. Il saisit le code qui lui a été donné à la fin de l'exercice et il l'indique dans « Code copie » puis il clique sur « Accès à votre copie ». Il aura accès à la correction de sa copie.

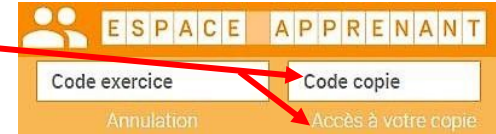